### **Questionnaire de santé pour tous, nouveau et ancien adhérent**

Le certificat médical obligatoire pour tous a été supprimé. Il est obligatoire et de votre responsabilité de répondre au questionnaire de santé, ne pas le renvoyer à l'association.

La dernière version du questionnaire est accessible dans l'onglet Document du site web de l'association https://gvcrolles.fr/documents/

#### **Vous êtes déjà adhérent**

• Saisir votre identifiant et le mot de passe que vous avez choisi, puis cliquer sur Connexion • Vous avez reçu votre identifiant dans le mail d'ouverture des inscriptions.

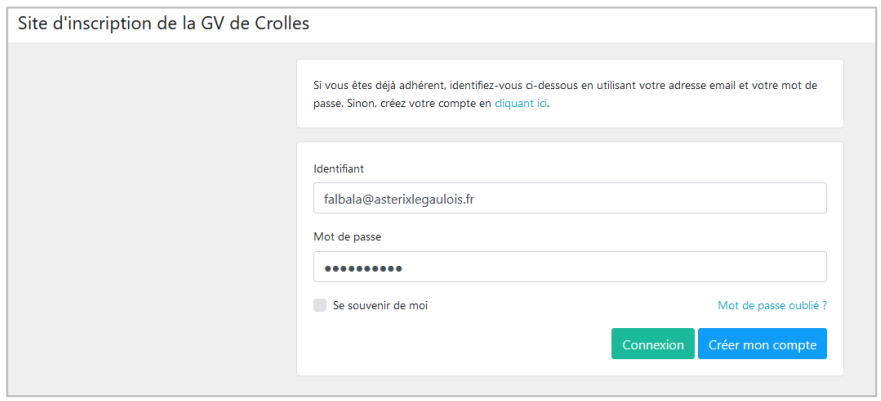

• Si vous avez oublié votre mot de passe, cliquez sur « Mot de passe oublié ». Le système vous demandera votre identifiant et vous enverra un mot de passe provisoire.

#### **Vous êtes un Nouvel Adhérent – Première connexion**

Créez votre compte en cliquant sur le bouton Créer mon compte

Pour l'identifiant unique mettre votre adresse email ou NomPrénom si vous utiliser la même adresse email qu'un autre adhérent.

Saisir toutes les informations avec au moins un numéro de téléphone (mobile ou fixe).

Pour terminer cliquer sur le bouton Créer mon compte et renseigner les champs

# **Mon** profil

Renseigner les champs de la fiche profil

Le bouton «Droit à l'image» en vert  $\Box$  autorise le club GV à utiliser les photos prises lors des activités à des fins d'informations.

**Rappel du règlement intérieur** : …. *Afin de préserver le droit à l'image de chacun, toute personne susceptible de s'opposer à la publication de son image doit le faire savoir auprès du preneur d'image et en s'écartant de la prise de vue.*

Si vous avez pris votre **licence dans un autre club** que Crolles, **changer la commune dans Ville de licence.** Vous pouvez à tout instant corriger toutes les valeurs, y compris changer votre mot de passe.

Ne pas oublier de valider les modifications en cliquant sur le bouton Enregistrer. Maintenant, vous pouvez vous inscrire à des cours en cliquant Cliquer sur « Activités » pour s'inscrire

Le logiciel vous affiche la liste des cours auxquels vous êtes déjà inscrits, cliquer sur M'inscrire à des cours

#### **Choisir les cours dans la liste proposée.**

Pour vous inscrire à un cours cliquer sur  $\frac{1}{2}$ , pour vous désinscrire cliquer sur  $\frac{1}{2}$ Lorsque vous avez sélectionné tous vos cours cliquer sur le bouton Enregistrer

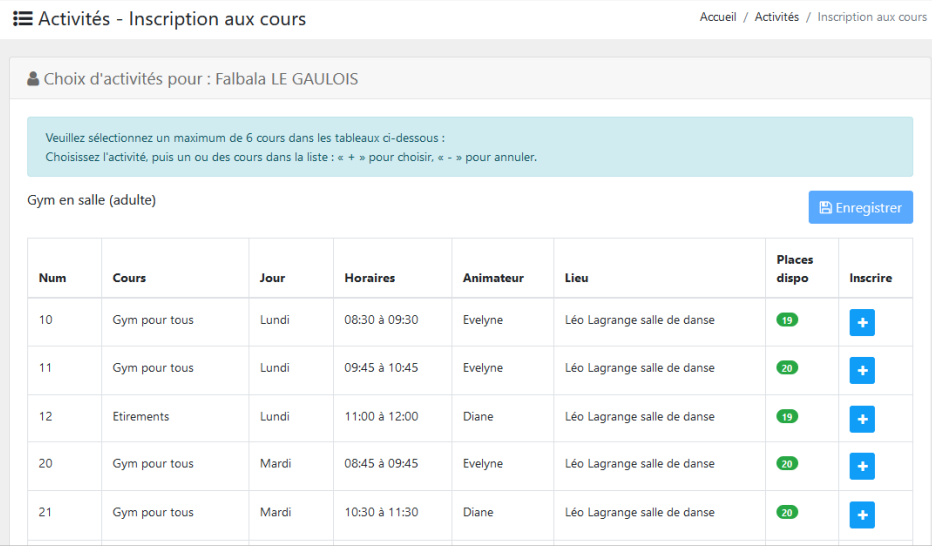

Le logiciel affiche une fenêtre avec le nombre de cours choisi, si vous avez terminé votre sélection, cliquer sur le bouton Passer à l'étape suivante, sinon revenir à la sélection, cliquer sur Choisir un autre cours.

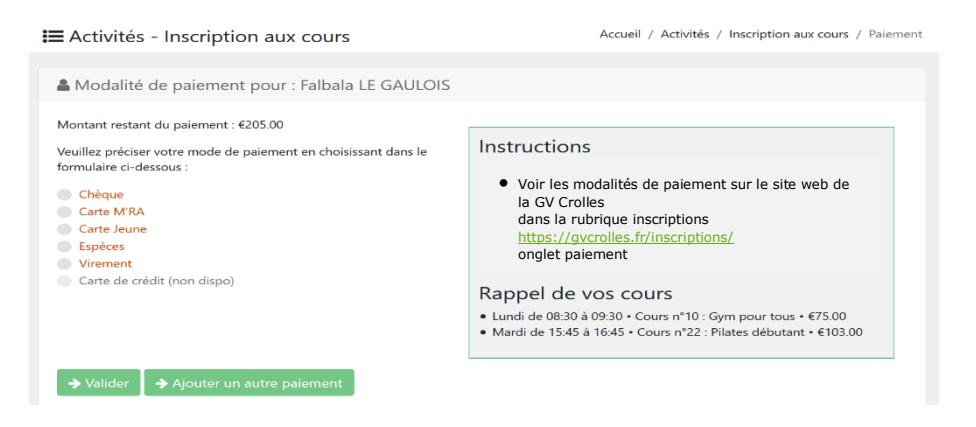

# **Affichage de la synthèse de l'inscription**

L'écran affiche la synthèse de votre inscription, vérifier les informations :

- Licence : le tarif est à 0 si vous n'avez pas pris la licence à Crolles
- Assurance complémentaire : ne pas modifier ce champ, le laisser sur Non
- La liste des cours avec le libellé, l'horaire et le tarif
- Le total
- Le total déjà perçu
- Le montant restant dû

Pour passer au paiement cliquer sur Continuer

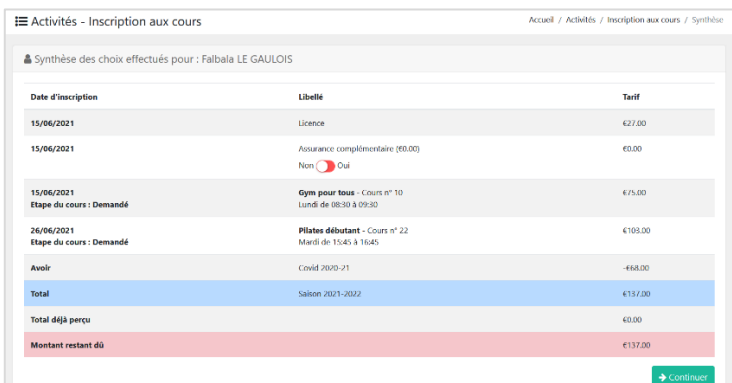

### **Si plusieurs adhérents dans une même famille, effectuer un paiement par personne**

Seuls les paiements par chèque ou par virement bancaire sont acceptés, ils se font selon deux modalités distinctes :

- **Paiement par chèque** 
	- o Règlement du **montant total**, licence et inscriptions aux cours, par **un seul chèque** encaissé fin septembre
	- o **Si vous avez des difficultés financières**, il est possible de faire trois chèques au maximum, les encaissements se font fin septembre, fin octobre et fin novembre. Remise obligatoire de tous les chèques à l'inscription pour qu'elle soit prise en compte.
	- o **Notez le nom de l'adhérent au dos du chèque**
- **Paiement par virement bancaire** 
	- o Un seul virement bancaire du montant total, licence et inscriptions aux cours, à l'inscription. Inscrire dans le libellé du virement, le nom et prénom de l'adhérent.

#### **Pour une gestion plus simple, privilégiez le paiement par un chèque unique.**

Sélectionner votre mode de paiement : chèque ou virement, la page de paiement s'affiche. Ci-dessous exemple de paiement par chèque.

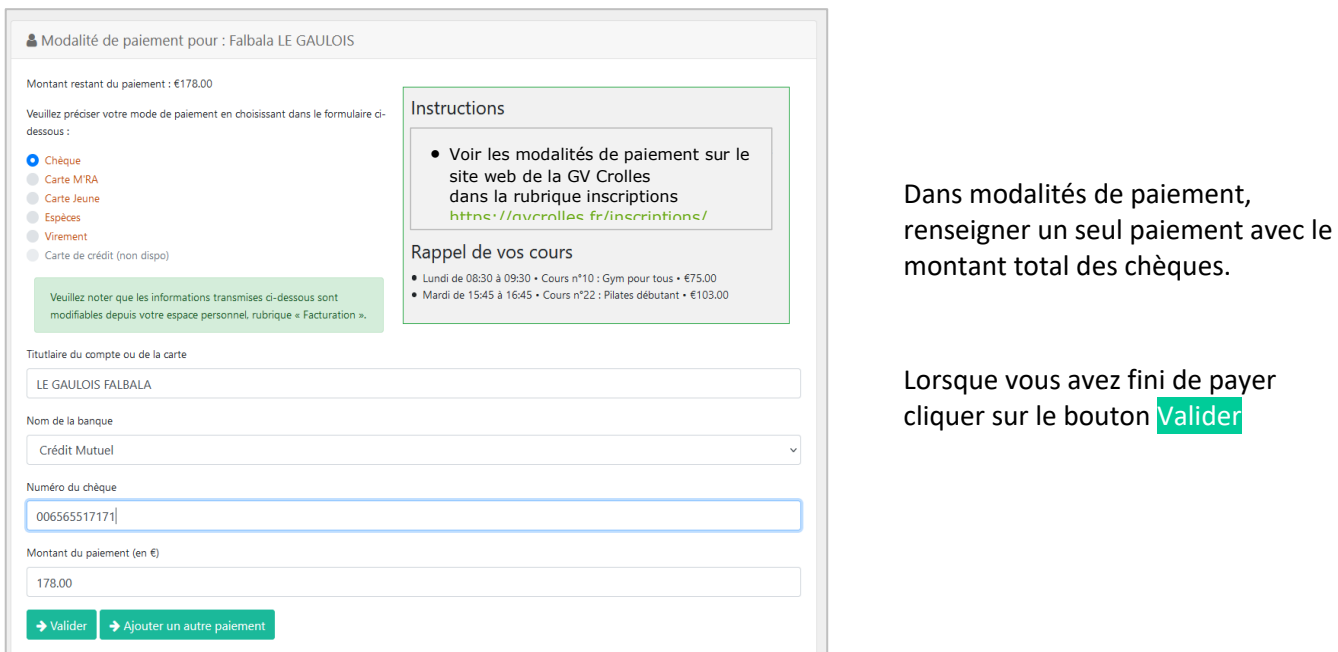

# **Page de finalisation de l'inscription**

Valider la lecture des conditions générales, cliquer sur bouton rouge en bas de l'écran puis sur le bouton Valider

### Attestation obtenue en cliquant sur le bouton *Imprimer la synthèse* Vous pouvez à tout moment afficher la synthèse de votre inscription.

### **Page synthèse des paiements**

Cette page affiche la synthèse de votre inscription et de vos paiements. Vous pouvez ajouter un commentaire qui sera visible lorsque les bénévoles traiteront votre demande d'inscription.

Synthèse des paiements

: Paiments par adhérent Saison 2021-2022 Falbala LE GAULOIS A partir de cette page vous pouvez Montant restant dû :  $€0.00$ Montant total : €257.00 Imprimer la Synthèse de votre Total déjà perçu : €257.00 inscription si vous le souhaitez.  $N^{\circ}$  cours Jour Heure Activité  $P_{\text{min}}$ 08:30 à 09:30 10 - Gym pour tous Lundi Gym pour tous €75.00 16:45 à 18:15 Lundi 210 - Marche nordique Marche nordique €112.00 242 - Randonnée montagne Jeudi 08:00 à 18:00 Randonnée montagne €43.00 Total de cours €230.00 Assurance complémentaire €0.00  $627.00$ Licence Total de l'inscription €257.00 Montant paiement recu €257.00 Mode de paiement Titulaire Référence **Montant** Payé Chèque LE GAULOIS Falbala INS nº 22 - Falbala LE GAULOIS €27.00 Oui Chèque LE GAULOIS FALBALA INS nº 22 - Falbala LE GAULOIS €230.00 Oui A Imprimer la synthèse L'attestation sera disponible après le 15 Octobre **Jour** Etat de la demande **Cours** Horaires Animateur 10 - Gym pour tous Lundi 08:30 à 09:30 Accepté Evelyne Lundi 16:45 à 18:15 Accepté 210 - Marche nordique Diane 242 - Randonnée montagne Jeudi 08:00 à 18:00 **ABR** Accepté Commentaire: strer le commentaire

### **Page Activités – Cours**

Cette page affiche la synthèse des activités auxquelles vous vous êtes inscrits. Lorsque vous faites la demande d'inscription, le champ Etat de la demande affiche : **Demandé** Lorsque votre dossier sera complet et traité, le champ Etat de la demande affiche : **Accepté**

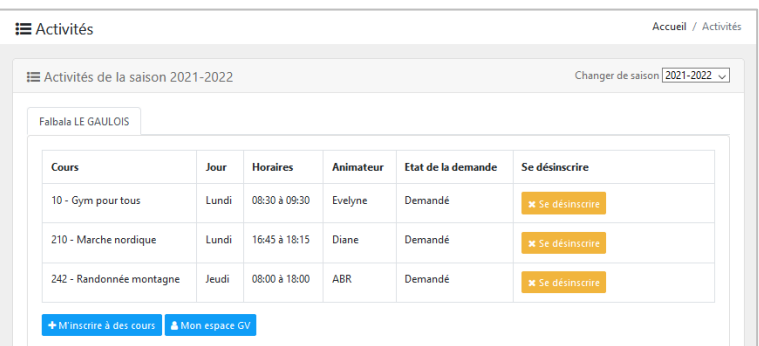

### **Menu** Aide

Il vous permet de visualiser la documentation, les conditions générales et la liste des cours avec les tarifs.

Accueil / Mon espace GV / Synthèse